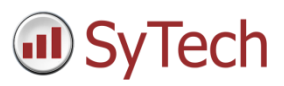

# Using XLReporter with Schneider Electric EcoStruxure Geo SCADA Expert Historical values

### Overview

This connector is used to get historical values from the Geo SCADA (formerly ClearSCADA) Historian via the Geo SCADA OPC HDA Server.

## Prerequisites

### Verify Communication

Communication between the OPC server and an OPC client must be verified. **XLReporter** provides an independent OPC HDA client to verify connectivity and data retrieval from any OPC HDA server. This client is found on **XLReporter's** product CD under **Tools, OPC, OPC\_HDA**. It can also be downloaded from www.SyTech.com.

To run, double-click **SampleClientHDA.exe**.

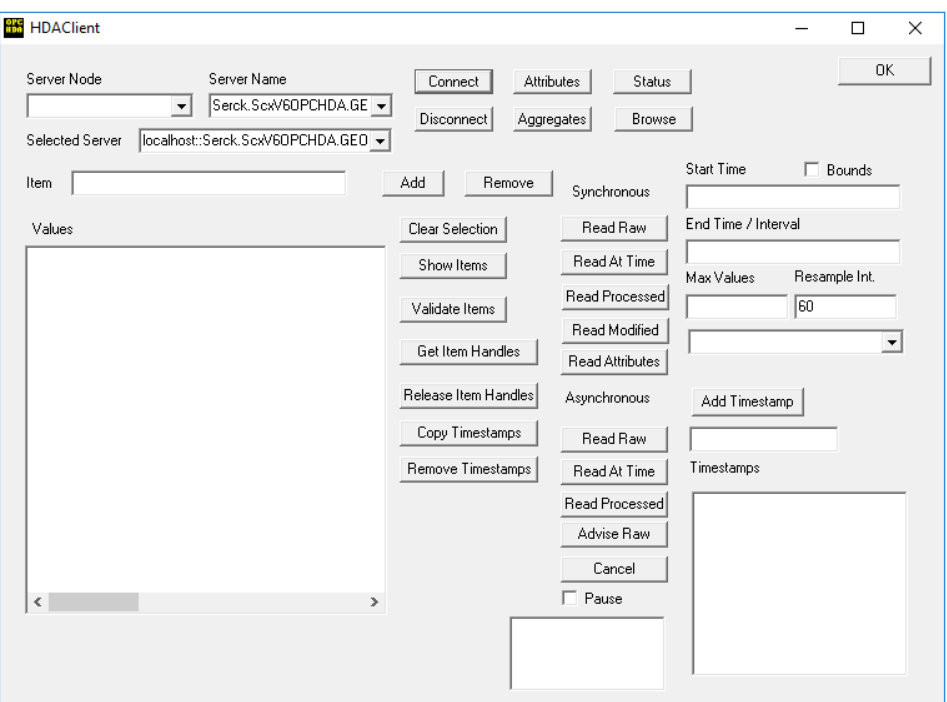

To connect to the Geo SCADA OPC HDA server select the **Server Name** from the dropdown list and click **Connect**.

Click **Browse** to open the **Browse Dialog** window.

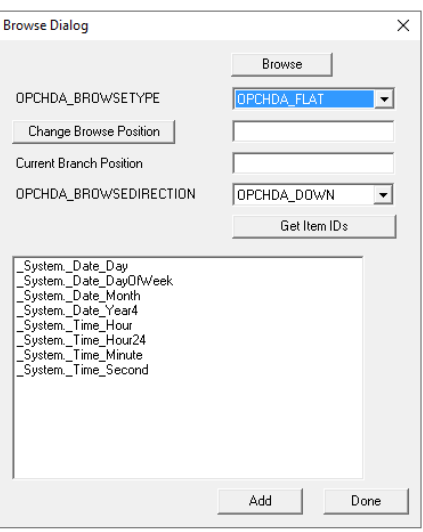

The easiest way to get a list of tags is to set **OPCHDA\_BROWSETYPE** to *OPCHDA\_FLAT*. Choose each tag to test by selecting it and clicking **Add**. When complete, click **Done** to return to the **HDA Client** window.

Click **Show Items** to display the selected tags in the left pane window. Click **Validate Items** then **Get Item Handles** to register these tags with the server.

Enter the **Start Time** and **End Time** . Note this is in UTC(Universal Time Clock) and click **Read Raw**. The raw values for each selected tag will appear on the left along with a timestamp and quality.

To read processed data, click **Aggregates**, select the appropriate aggregate (e.g., maximum, minimum, etc.). and click **Read Processed**. One minute calculations between the start and end time should appear for each selected tag.

If the client does not respond as described contact Schneider Electric technical support to troubleshoot and correct these issues.

## Remote Connectivity

If XLReporter is not installed on the same machine as Geo SCADA, for XLReporter to connect to the Geo SCADA OPC HDA server, the Geo SCADA Expert Data Components must be installed on the machine where XLReporter is installed. These can be found as part of the Geo SCADA installation.

Once installed, the Geo SCADA OPC HDA server should appear as a local OPC HDA server on the machine where XLReporter is installed.

## Create a Project

From the **XLReporter Project Explorer** select **File, New** to start the **Project Wizard**. This will give step-by-step instructions on creating a project.

#### Step 1

Enter a **Project Name** and **Description** (optional).

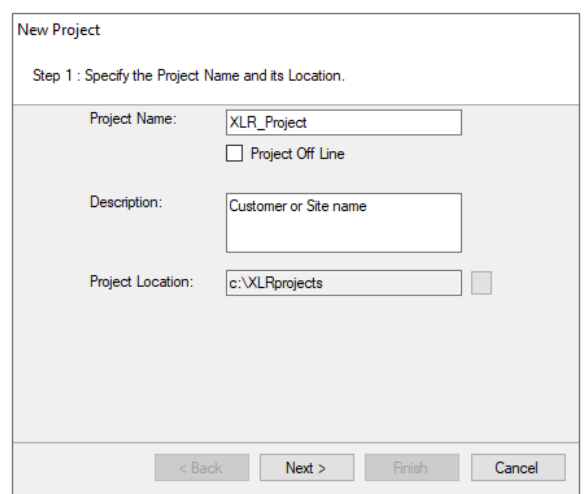

#### Step 2

Configure the data connector, click **Add.**

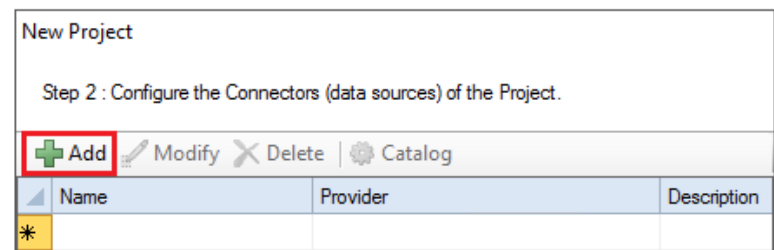

Select **Schneider Electric Software, EcoStruxure Geo SCADA Expert Historical values.**

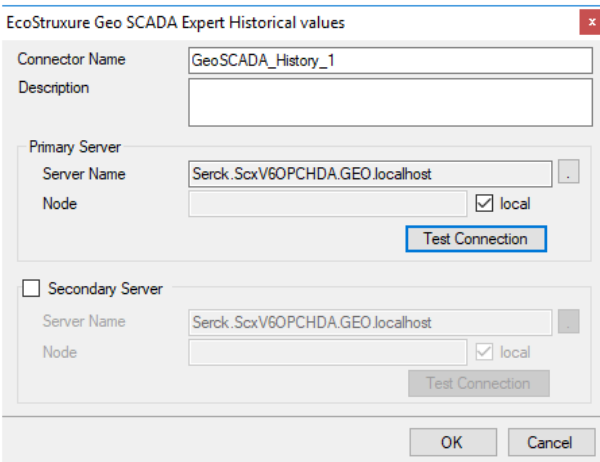

#### **Primary Server**

These settings define the **Name** and **Node** of the OPC HDA server. Typically the **Name** is defaulted correctly, however sometimes the server name contains the name of the PC rather than localhost. In this case, use the browse pushbutton (…) to search for OPC HDA servers and select the one that starts with *Serck.Scx*. The Geo SCADA server should always appear as a local server. If XLReporter is not installed on the same machine as Geo SCADA, additional Geo SCADA software must be installed on the client machine for connectivity. See the Remote Connectivity section above for details.

Use the **Test Connection** button to verify a connection to the server.

#### **Secondary Server**

These settings define the (optional) secondary historian to connect to if a connection to the **Primary Server** fails.

## Verify the Data Connector

**XLReporter** retrieves data from the **Data Connector** using a **History Group**.

From the **XLReporter Project Explorer** select**, Tools, Connector Groups**

Select the *Geo SCADA Historical values* connector and then select **Add.**

Set the **Type** *Raw Values* and click **OK**.

On the **Columns** tab of the group, select the tag **Name**(s).

Select **Preview,** pick a *Start* date and click **Refresh.**